# Configurer des groupes SNMP sur un commutateur Cisco Business  $\overline{\phantom{a}}$

# **Objectif**

Ce document explique comment créer et configurer un groupe SNMP sur un commutateur Cisco Business.

## **Introduction**

Le protocole SNMP (Simple Network Management Protocol) est un protocole de gestion de réseau qui permet d'enregistrer, de stocker et de partager des informations sur les périphériques du réseau. Cela aide l'administrateur à résoudre les problèmes réseau. SNMP utilise les bases MIB (Management Information Bases) pour stocker les informations disponibles de manière hiérarchique. Les groupes SNMP sont utilisés pour combiner les utilisateurs SNMP en fonction des privilèges d'accès et de l'autorisation à différentes vues SNMP sur les bases MIB. Chaque groupe SNMP est identifié de manière unique par une combinaison de nom de groupe et de niveaux de sécurité. Il suppose que les vues SNMP ont déjà été configurées pour le périphérique.

Pour plus d'informations sur la configuration des vues SNMP, extrayez :

- [Configurer les vues SNMP sur un commutateur de la gamme CBS250 ou 350](https://www.cisco.com/c/fr_ca/support/docs/smb/switches/Cisco-Business-Switching/kmgmt-2513-configure-snmp-views-cbs.html)
- **[Configuration des vues SNMP sur CBS220](https://www.cisco.com/c/fr_ca/support/docs/smb/switches/Cisco-Business-Switching/kmgmt2884-configure-snmp-views-cbs220.html)**

## Périphériques pertinents | Version du logiciel

- CBS220 <u>[\(fiche technique\)](https://www.cisco.com/c/fr_ca/products/collateral/switches/business-220-series-smart-switches/datasheet-c78-744915.html)</u> | 2.0.1.5 <u>[\(Télécharger la dernière version\)](https://software.cisco.com/download/home/286327375)</u>
- CBS250 <u>[\(fiche technique\)](https://www.cisco.com/c/fr_ca/products/collateral/switches/business-250-series-smart-switches/nb-06-bus250-smart-switch-ds-cte-en.html)</u> | 3.0.0.69 <u>[\(Télécharger la dernière version\)](https://software.cisco.com/download/home/286325765)</u>
- CBS350 <u>[\(fiche technique\)](https://www.cisco.com/c/fr_ca/products/collateral/switches/business-350-series-managed-switches/datasheet-c78-744156.html)</u> | 3.0.0.69 <u>[\(Télécharger la dernière version\)](https://software.cisco.com/download/home/286325769)</u>
- CBS350-2X <u>[\(fiche technique\)](https://www.cisco.com/c/fr_ca/products/collateral/switches/business-350-series-managed-switches/datasheet-c78-744156.html)</u> | 3.0.0.69 <u>[\(Télécharger la dernière version\)](https://software.cisco.com/download/home/286325769)</u>
- CBS350-4X <u>[\(fiche technique\)](https://www.cisco.com/c/fr_ca/products/collateral/switches/business-350-series-managed-switches/datasheet-c78-744156.html)</u> | 3.0.0.69 <u>[\(Télécharger la dernière version\)](https://software.cisco.com/download/home/286325769)</u>

# Configurer des groupes SNMP sur un commutateur

### Étape 1

Connectez-vous à l'interface utilisateur Web du commutateur.

Les options de l'interface utilisateur peuvent être différentes selon votre modèle de commutateur. Dans cet article, le commutateur CBS350 est utilisé.

## Étape 2

Si vous disposez d'un commutateur CBS250 ou CBS350, définissez le mode Affichage sur Avancé.

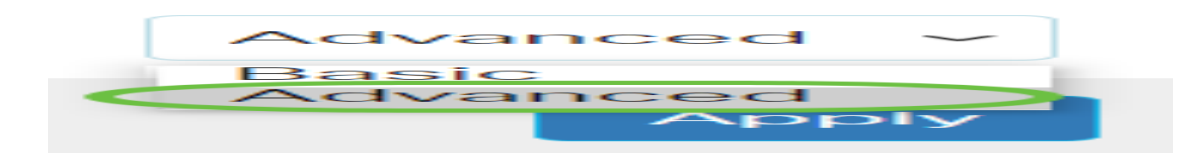

Si vous disposez d'un commutateur CBS220, ignorez cette étape et passez à l'étape 3.

# Étape 3

Choisissez SNMP > Groups.

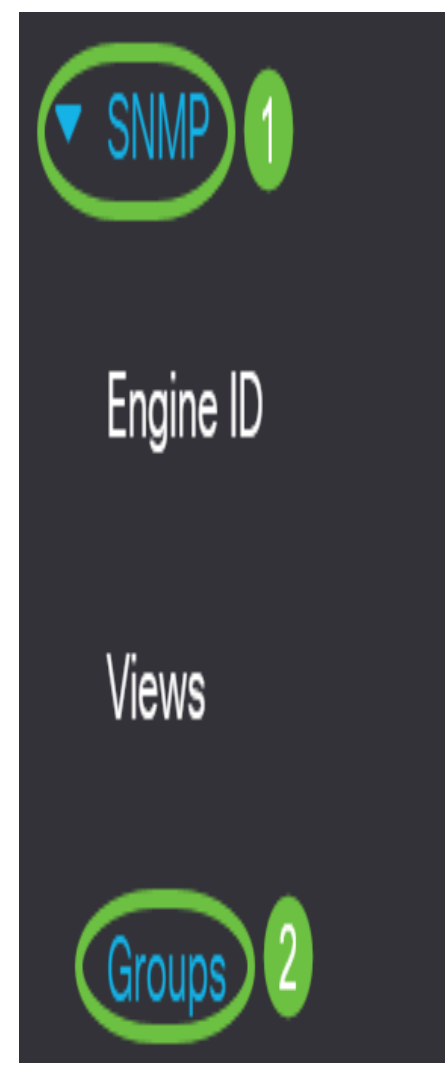

## Étape 4

Cliquez sur Add pour créer un nouveau groupe SNMP.

Groups

For group configuration to become effective, you may have to configure the corresponding parameters on the Views page.

Group Table

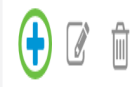

## Étape 5

Entrez le nom du groupe SNMP dans le champ Nom du groupe.

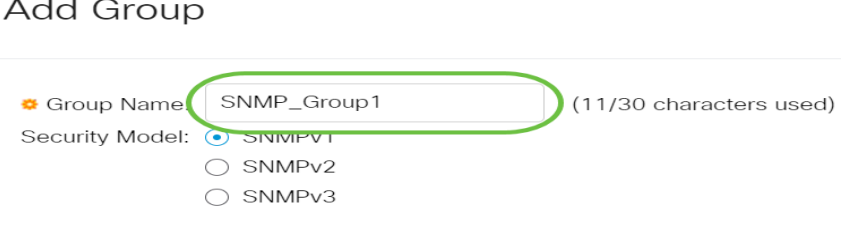

Dans cet exemple, le nom du groupe est SNMP\_Group1.

### Étape 6

Sélectionnez la case d'option Version SNMP dans la zone Modèle de sécurité. Les options sont les suivantes :

- SNMPv1 : cette option signifie qu'il n'y a aucune authentification et aucune confidentialité.
- SNMPv2 Cette option inclut la plupart des fonctions SNMPv1. Il fournit également une authentification pour s'assurer que les messages SNMP sont échangés entre les entités autorisées.
- SNMPv3 : cette option intègre les fonctionnalités SNMPv2 et offre une authentification ainsi qu'une confidentialité pour garantir que seules les entités autorisées peuvent afficher les messages SNMP.

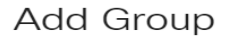

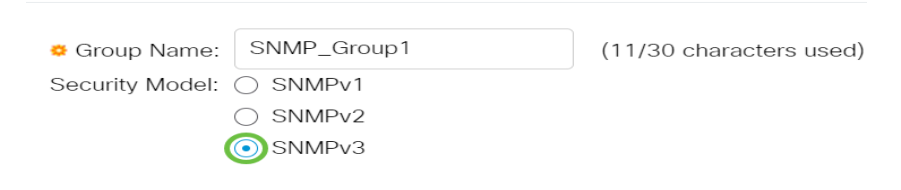

Dans cet exemple, SNMPv3 est sélectionné.

#### Étape 7

Cochez les cases Activer qui correspondent au niveau de sécurité souhaité pour le groupe SNMP nouvellement créé. Les options sont les suivantes :

- No Authentication and No Privacy : cette option signifie qu'aucune authentification et aucun chiffrement de données ne sont affectés au groupe.
- Authentication and No Privacy : cette option authentifie les messages SNMP et garantit que leur origine est authentifiée.
- Authentification et confidentialité : cette option authentifie les messages SNMP et les chiffre.

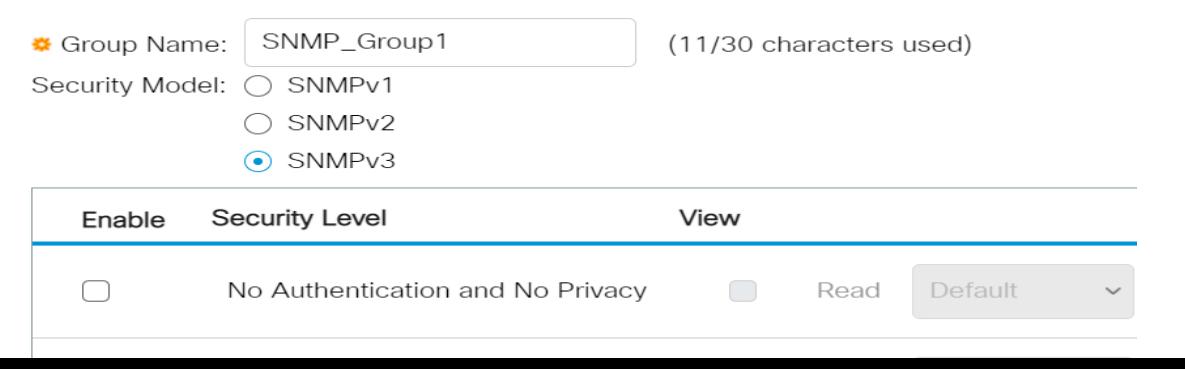

### Étape 8

Les vues SNMP sont le sous-ensemble des objets MIB qui peuvent être affectés à un groupe SNMP pour contrôler les privilèges d'écriture, de lecture et de notification des utilisateurs SNMP sur les informations d'objet MIB. Cochez les cases des privilèges d'accès souhaités, tels que Lire, Écrire et Notifier, puis sélectionnez l'affichage souhaité dans la liste déroulante du groupe SNMP nouvellement créé. La liste déroulante contient à la fois les vues par défaut et les vues définies par l'utilisateur.

- Lecture : l'accès de gestion est en lecture seule pour la vue choisie.
- Écriture : l'accès de gestion est en écriture pour la vue choisie.
- Notify : un message de notification est envoyé aux utilisateurs SNMP lorsqu'un événement se produit sur la vue choisie. Ceci est disponible uniquement sur SNMPv3.

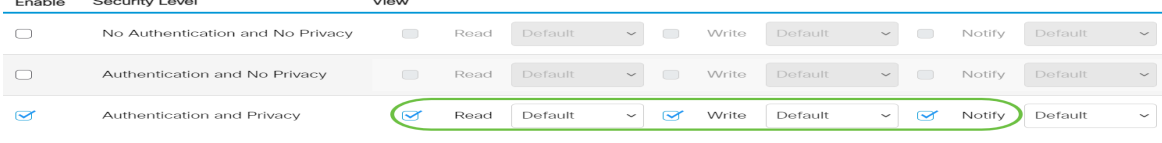

## Étape 9

Cliquez sur Apply pour enregistrer le groupe SNMP dans le fichier de configuration en cours.

 $\times$ 

Add Group

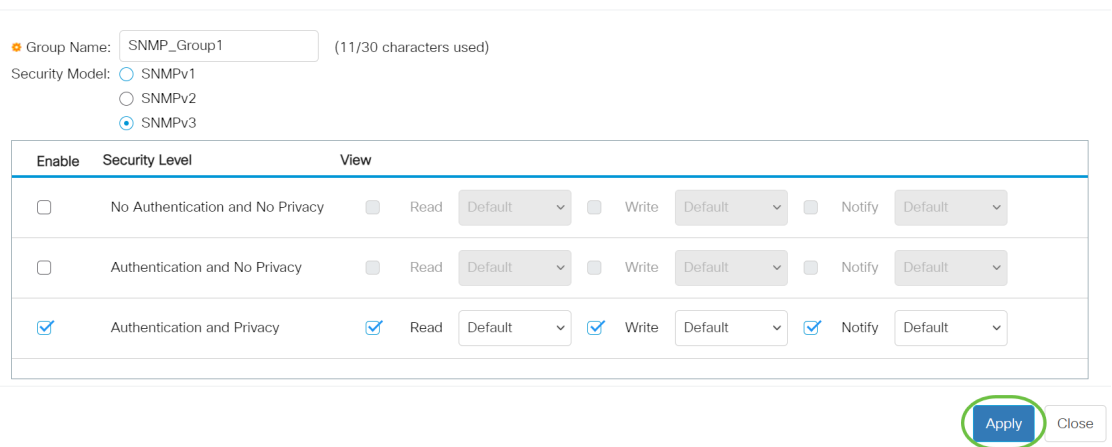

### Étape 10

(Facultatif) Si le modèle de sécurité ou le niveau de sécurité du groupe configuré doit être modifié, cochez la case correspondante et cliquez sur Modifier pour implémenter les modifications.

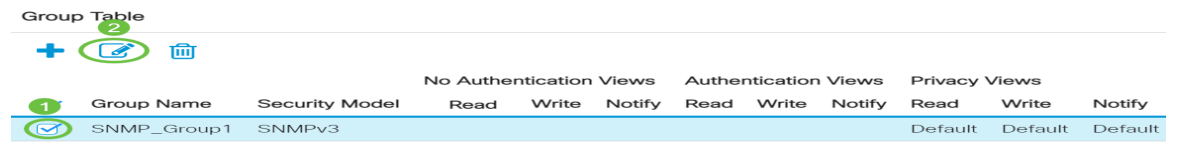

### Étape 11

(Facultatif) Pour supprimer les groupes de la table de groupe, cochez la case correspondante, puis cliquez sur Supprimer.

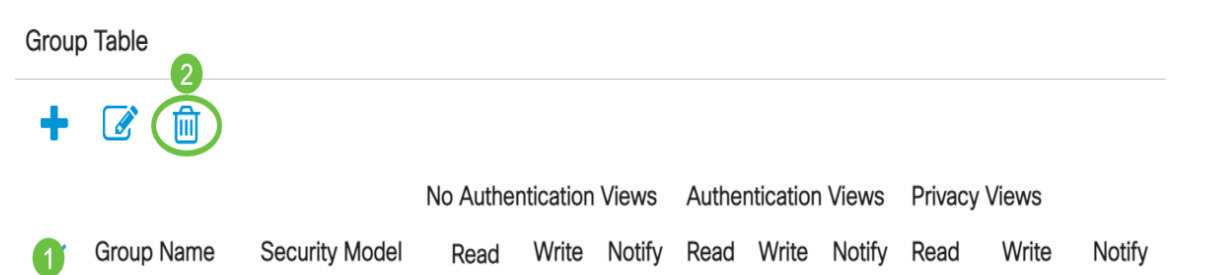

# Étape 12

(Facultatif) Cliquez sur Enregistrer pour enregistrer les paramètres dans le fichier de configuration initiale.

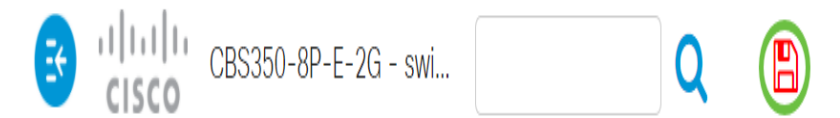

Vous avez maintenant correctement configuré les groupes SNMP sur votre commutateur.

Consultez les liens ci-dessous pour en savoir plus!

[Paramètres SNMP](https://www.cisco.com/c/fr_ca/support/docs/smb/switches/Cisco-Business-Switching/kmgmt-2779-configure-simple-network-time-protocol-sntp-settings-on-a-sw-cbs.html) [SNMP Views](https://www.cisco.com/c/fr_ca/support/docs/smb/switches/Cisco-Business-Switching/kmgmt-2513-configure-snmp-views-cbs.html) [Mise à niveau de l'image DHCP](https://www.cisco.com/c/fr_ca/support/docs/smb/switches/Cisco-Business-Switching/kmgmt-2511-configure-dynamic-host-configuration-protocol-dhcp-cbs.html) [Puissance du mot de passe](https://www.cisco.com/c/fr_ca/support/docs/smb/switches/Cisco-Business-Switching/kmgmt-2512-configure-password-strength-and-complexity-settings-cbs.html) [Paramètres TCP et UDP](https://www.cisco.com/c/fr_ca/support/docs/smb/switches/Cisco-Business-Switching/kmgmt-2515-configure-tcp-and-udp-cbs.html) [Sécurité de port](https://www.cisco.com/c/fr_ca/support/docs/smb/switches/Cisco-Business-Switching/kmgmt-2944-demonstration-port-security-default-changes.html) [Paramètres du temps](https://www.cisco.com/c/fr_ca/support/docs/smb/switches/Cisco-Business-Switching/2525-2543-configure-system-time-settings-cbs.html) [Mettre à niveau le micrologiciel](https://www.cisco.com/c/fr_ca/support/docs/smb/switches/Cisco-Business-Switching/kmgmt-2524-2545-upgrade-firmware-cbs.html) [Meilleures pratiques Smartport](https://www.cisco.com/c/fr_ca/support/docs/smb/switches/Cisco-Business-Switching/kmgmt-2797-smartport-best-practices-CBS.html) [Dépannage: Aucune adresse IP](https://www.cisco.com/c/fr_ca/support/docs/smb/switches/Cisco-Business-Switching/kmgmt-2629-port-security-default-v-3-1.html) [Dépannage de Smartports](https://www.cisco.com/c/fr_ca/support/docs/smb/switches/Cisco-Business-Switching/kmgmt-2634-identify-disable-smartports-CBS.html) [Dépannage de la liaison](https://www.cisco.com/c/fr_ca/support/docs/smb/switches/Cisco-Business-Switching/kmgmt-2960-cbs350-port-flapping.html) [Créer des VLAN](https://www.cisco.com/c/fr_ca/support/docs/smb/switches/Cisco-Business-Switching/2526-2527-create-vlan-cbs250--cbs350-switch.html)